## Super Timeline

Written by Dan Doonan Researched by Jacob Blend and Dan Doonan

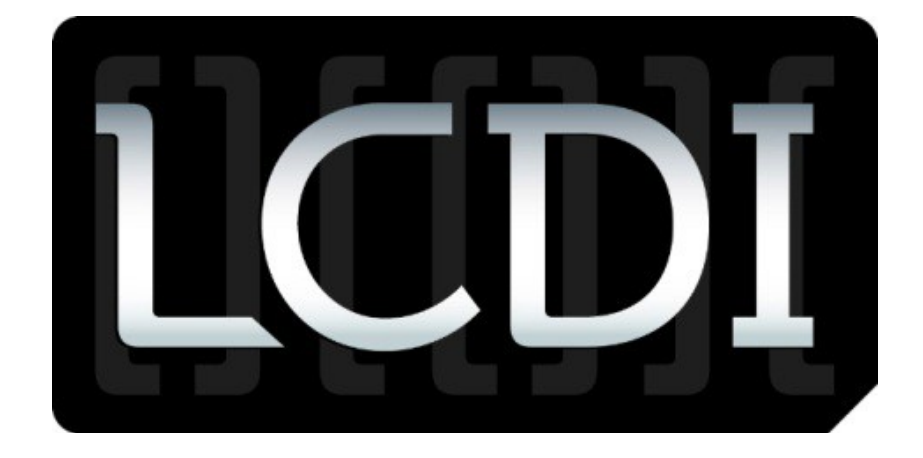

# The Senator Patrick Leahy Center for Digital Investigation

## Champlain College

Date (April 11, 2013)

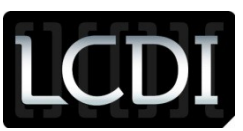

#### **Disclaimer:**

This document contains information based on research that has been gathered by employee(s) of The Senator Patrick Leahy Center for Digital Investigation (LCDI). The data contained in this project is submitted voluntarily and is unaudited. Every effort has been made by LCDI to assure the accuracy and reliability of the data contained in this report. However, LCDI nor any of our employees make no representation, warranty or guarantee in connection with this report and hereby expressly disclaims any liability or responsibility for loss or damage resulting from use of this data. Information in this report can be downloaded and redistributed by any person or persons. Any redistribution must maintain the LCDI logo and any references from this report must be properly annotated.

#### **Contents**

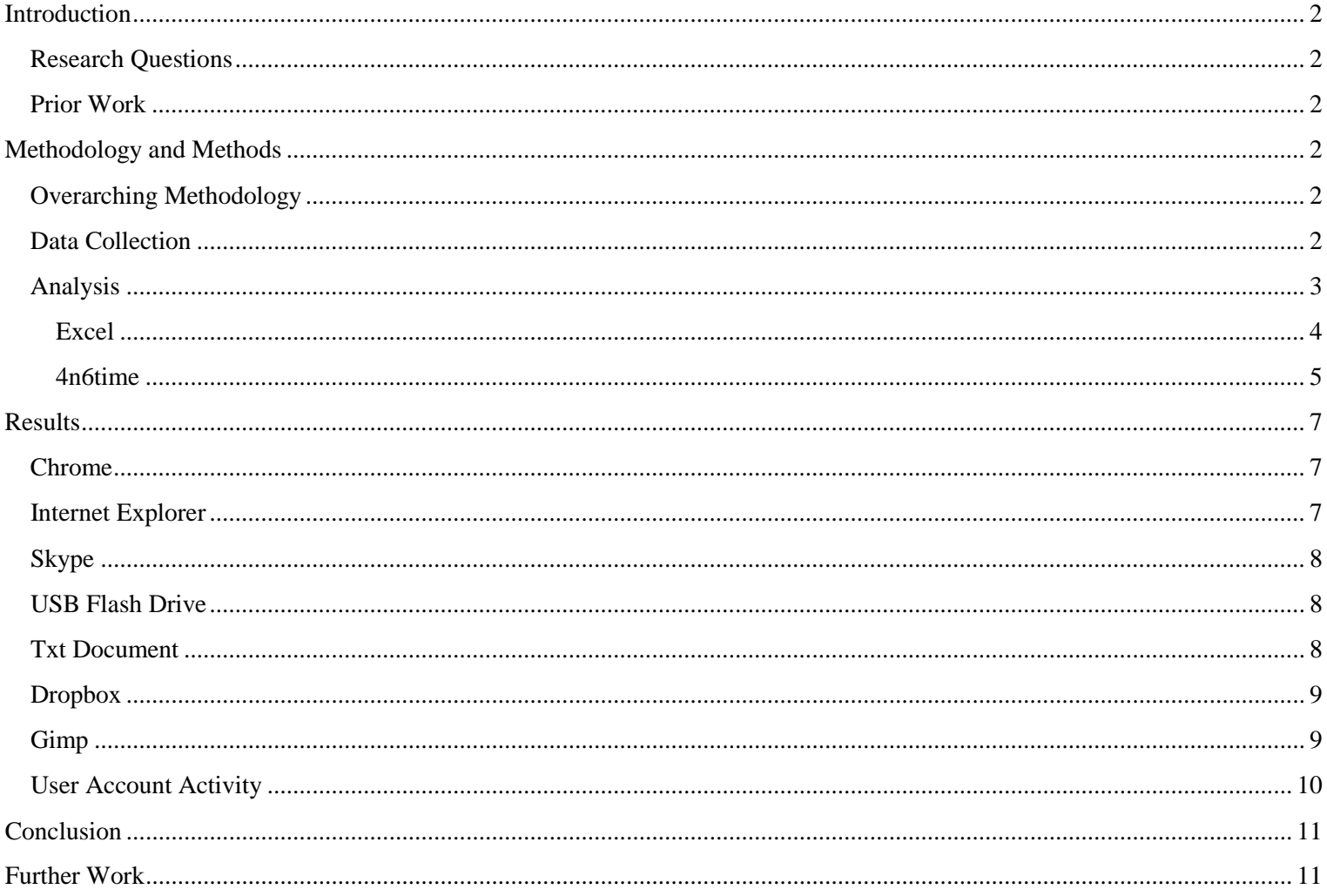

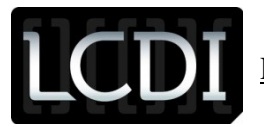

#### <span id="page-2-0"></span>**Introduction**

A detailed timeline of everything that occurred on a system, also known as a Super Timeline, can be extremely beneficial in determining what took place in a digital investigation. It can provide specific dates and times of when files are created and/or deleted, when programs were ran, when removable media was connected, etc.

Manually creating a timeline which included this information would be difficult and extremely time consuming. Not only would you need to copy down the timestamps for every file on the system, you would also need to understand how every application stores its data, such as such as the history files for web browsers.

Fortunately the log2timeline tool designed by Kristinn Guðjónsson was programmed to automatically create these timelines.

#### <span id="page-2-1"></span>**Research Questions**

- Is creating a Super Timeline using log2timeline difficult?
- Is it difficult to analyze this timeline?
- Are there methods which exist to aid in analyzing the timeline?

#### <span id="page-2-2"></span>**Prior Work**

There has been prior work on the subject such as Kristinn Guðjónsson's paper "Mastering the Super Timeline with log2timeline," which outlines in specific detail what the tool does and how it works. Rob Lee's blog post "Digital Forensic SIFTing: SUPER Timeline Creation using log2timeline-sift" explains how to use log2timeline to create a super timeline on the SIFT Workstation. The log2timeline cheat sheet created by David Nides is another good reference for using the tool.

#### <span id="page-2-3"></span>**Methodology and Methods**

#### <span id="page-2-4"></span>**Overarching Methodology**

To conduct our research, we generated user activity on a fresh install of Windows 7 on a spare XPS workstation (the full specifications of the machine can be seen in Table 2). A detailed log of the activity was kept and can be seen in Table 1.

#### <span id="page-2-5"></span>**Data Collection**

The machine's hard drive was then removed, and an .E01 forensic image was created using FTK Imager. The .E01 image was then converted into the .dd and placed into the SIFT Workstation. The Sift Workstation was used because of its cost (free) and because it already include the log2timeline tool. The image was converted to the .dd format due to difficulties with mounting the .E01.

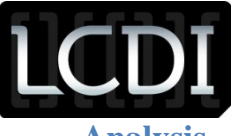

<span id="page-3-0"></span>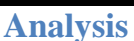

The .dd image was then brought into the SIFT Workstation by placing it into a VMWare shared folder. The log2timeline-sift command was run against the image to automatically generate a timeline using every available data source that log2timeline is able to parse, as shown in Figure 1. The output of this command was saved into a .txt file.

| sansforensics@SIFT-Workstation: /mnt/hqfs/vmshare                                                                                                    |       |                                   |                                                                |                                                                                  |  |  |
|----------------------------------------------------------------------------------------------------|-------|-----------------------------------|----------------------------------------------------------------|----------------------------------------------------------------------------------|--|--|
| File Edit View Terminal Help                                                                                                    |       |                                   |                                                                |                                                                                  |  |  |
| sansforensics@SIFT-Workstation:/mnt/hgfs/vmshare\$ log2timeline-sift -i test.dd<br>Image file (test.dd) has not been mounted. Do you want me to mount it for you?<br>[y n]: y<br>No partition nr. has been provided, attempting to print it out.                                                                                                    |       |                                   |                                                                |                                                                                  |  |  |
| <b>DOS Partition Table</b><br><b>Offset Sector: 0</b><br>Units are in 512-byte sectors                                                                                                    |       |                                   |                                                                |                                                                                  |  |  |
| <b>Slot</b><br>100:<br><b>01:</b><br>02: 00:00 0000002048 0125827071 0125825024<br>03:                                                                                                    | Start | End<br>Meta 0000000000 0000000000 | Length<br>0000000001<br>$--- 0125827072 0125829119 0000002048$ | Description<br>Primary Table (#0)<br>Unallocated<br>NTFS $(0x07)$<br>Unallocated |  |  |
| Which partion would you like to mount?: [1-3]: 2<br>sudo /bin/mount -o ro, loop, show_sys_files, streams_interface=windows, offset=10485<br>76 "test.dd" /mnt/windows_mount 2>&1Image file mounted successfully as /mnt/wind<br>lows mount<br>[[LOG2TIMELINE-SIFT] MFT directly callable, no need for special parsing.<br>[PreProcessing] The default browser of user privatebrowsing according to registr<br>$ v $ is: $(FIREF0X.EXE)$ |       |                                   |                                                                |                                                                                  |  |  |
| [[PreProcessing] Unable to determine the default browser for user default<br>[PreProcessing] Hostname is set to WIN-615M7JVLBHA<br>[PreProcessing] The timezone according to registry is: (@.,-112) @tzres.dll,-112<br>[PreProcessing] The chosen timezone does NOT match the one in the registry, chan<br>ging values.<br>[PreProcessing] Time zone changed to: EST5EDT.                                                               |       |                                   |                                                                |                                                                                  |  |  |

**Figure 1 - log2timeline-sift**

The l2t\_process command was then used (shown in Figure 2) to filter the .txt file by the date range, including the user activity. The output of this command was saved into a .csv file.

| sansforensics@SIFT-Workstation: /cases<br>L O                                                                                       | $ \Box$ $\times$ |
|----------------------------------------------------------------------------------------------------|------------------|
| File Edit View Terminal Help                                                                                                    |                  |
| sansforensics@SIFT-Workstation:/cases\$ l2t process -b datasetbodyfile.csv 02-21-^<br>$201302-28-2013$ > filtered.csv               |                  |
| There are 687 that fall outside the scope of the date range, yet show sign of po<br>ssible timestomping.                            |                  |
| Would you like to include them in the output? [Y/n] y                                                                               |                  |
| Total number of events that fit into the filter (got printed) = $200432$<br>Total number of duplicate entries removed = 29401       |                  |
| Total number of events skipped due to whitelisting = $\theta$<br>Total number of events skipped due to keyword filtering = $\theta$ |                  |
| Total number of processed entries = 651271<br>Run time of the tool: 18 sec                                                          |                  |
| sansforensics@SIFT-Workstation:/cases\$                                                                                             |                  |

**Figure 2 - l2t\_process**

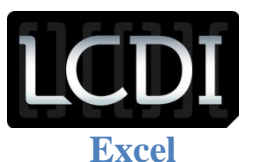

<span id="page-4-0"></span>The .csv file created by the l2t\_process was then opened in Microsoft Excel. Initially there was an overwhelming amount of information but with the sort and search functions built into Excel, it became easier to filter through it.

The sort function (Figure 4) of Excel made it manageable to sort through the spreadsheet by date and time. It was sorted first by date from oldest to newest, then time from smallest to largest. The search function (Figure 3) made finding the specific times at which user activity occurred simple, as you can search for the specific date or time.

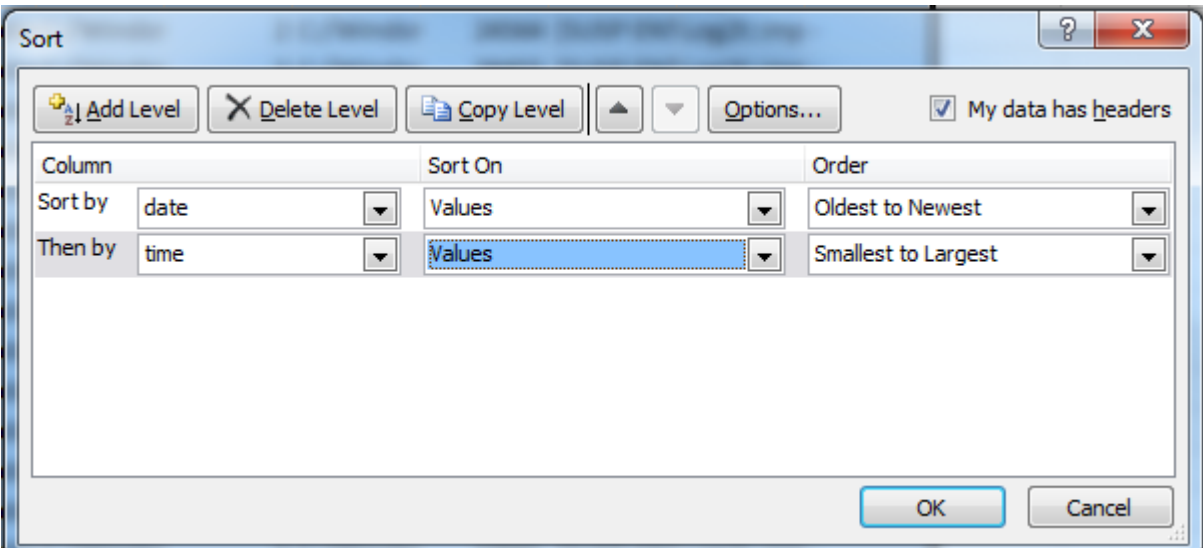

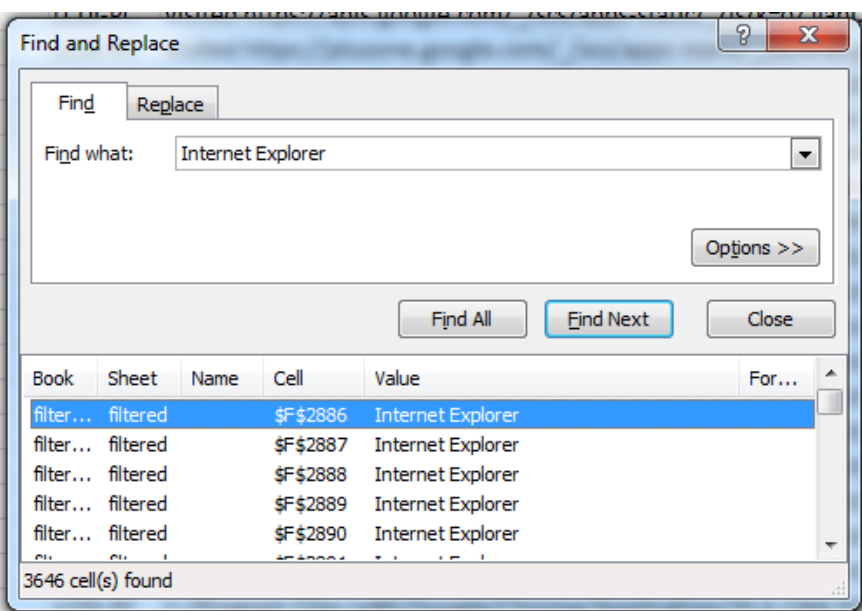

<span id="page-4-1"></span>**Figure 4 – Excel Sort Function Figure 3 - Excel Search Function**

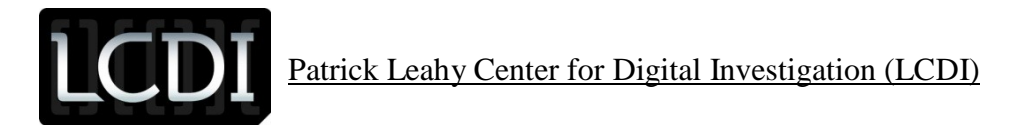

#### **4n6time**

4n6time created by David Nides "...is a free, cross-platform forensic tool for timeline creation and review" (plaso). This tool does an excellent job of searching and sorting through the timeline created by log2timeline.

In order to use this tool, the .csv file created by the l2t\_process must be converted into a SQLite database.

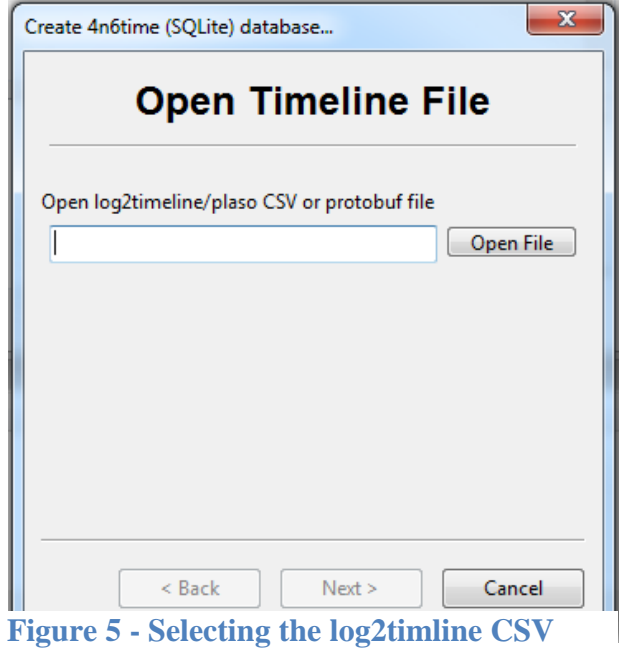

4n6time is capable of converting the file via File -> Create Database. This will open a wizard which will first prompt you to open the log2timeine .csv file. The next page will prompt you for the location to save the database. It will then present options for date filters and index fields.

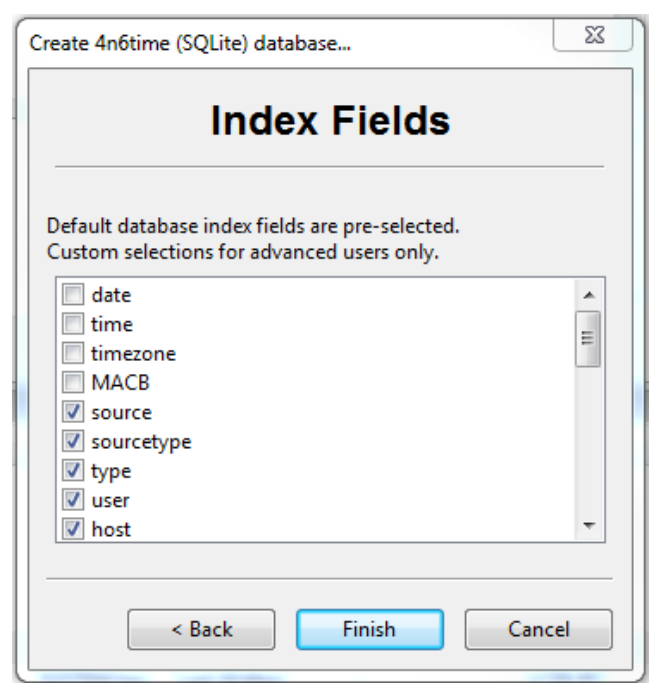

**Figure 6 - Index Fields**

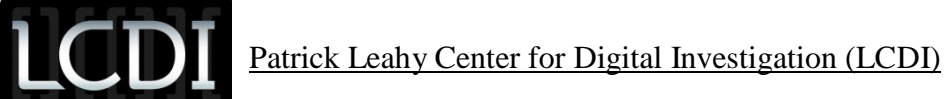

The database will then be opened in 4n6time, which will present options to search and filter the database. Options include Host, User, SourceType, Data and Time, and a String Search.

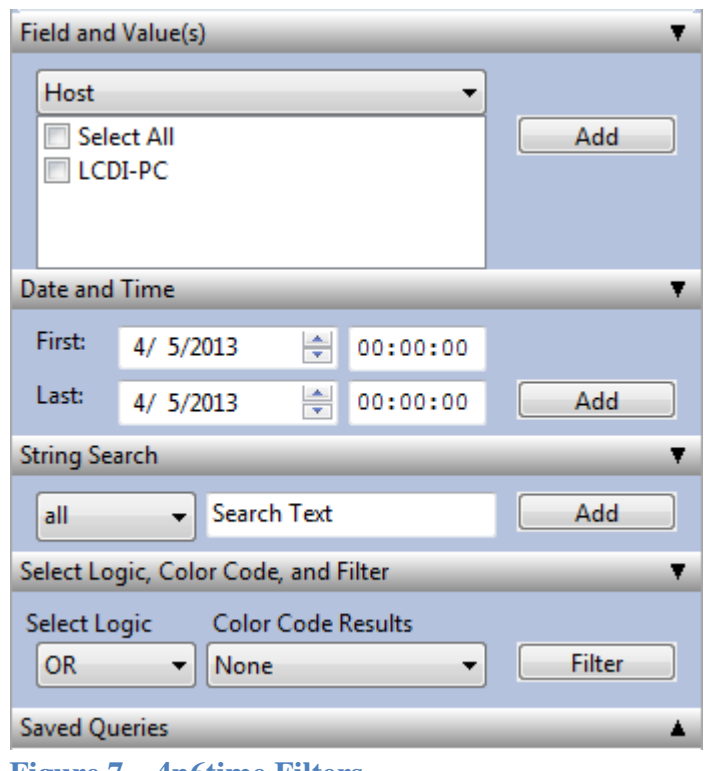

<span id="page-6-0"></span>**Figure 7 – 4n6time Filters**

Once the filter criteria have been selected and applied, 4n6time will display the individual results below a bar graph that displays the frequency of the results on each specific date.

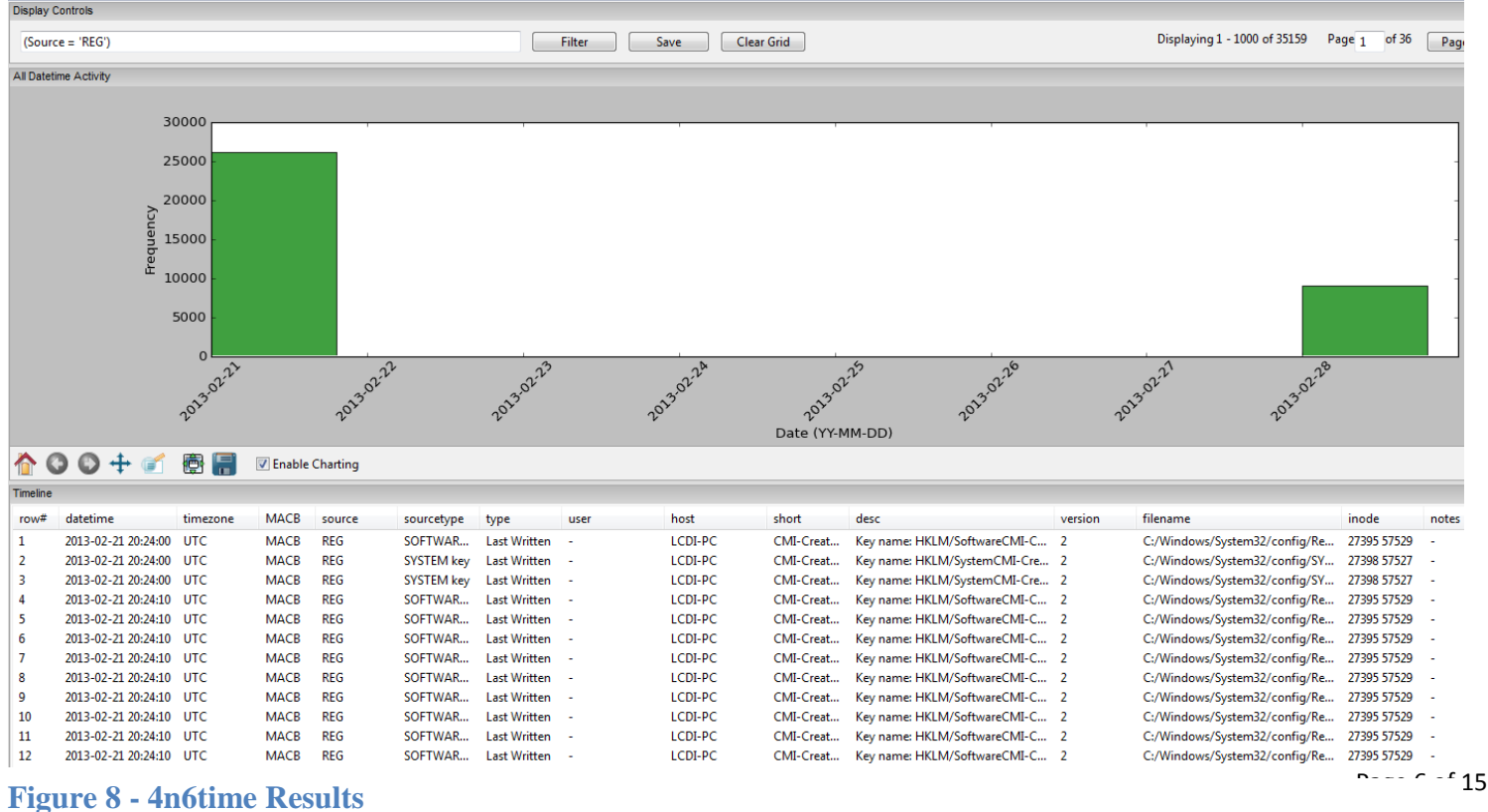

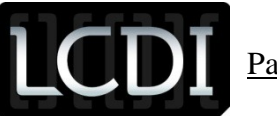

#### **Results**

#### <span id="page-7-0"></span>**Chrome**

Chrome web history does not list the specific URL of websites visited; it only lists the creation and modification or various cache files. For sites that include Flash content, the URL of the site can be seen as Flash cookies and cache files are created such as, "Flash Cookie: site skype.com/settings." These entries were found for Skype.com and cnn.com, and examples can be seen in Figure 9 and the correlating log entries can be seen in Figure 10.

C:/Users/LCDI/AppData/Local/Google/Chrome/User Data/Default/Pepper Data/Shockwave Flash/WritableRoot/#SharedObjects/9N4PLZKA/skype.com C:/Users/LCDI/AppData/Local/Google/Chrome/User Data/Default/Cache/f\_00002a

C:/Users/LCDI/AppData/LocalLow/Microsoft/CryptnetUrlCache/MetaData/6AA3321A15A787985201D7A6820782F0\_0AB46376AFB6F40B0426680E3025D384 C:/Users/LCDI/AppData/Local/Google/Chrome/User Data/Default/Pepper Data/Shockwave Flash/WritableRoot/#SharedObjects/9N4PLZKA

C:/Users/LCDI/AppData/LocalLow/Microsoft/CryptnetUrlCache/Content/6AA3321A15A787985201D7A6820782F0\_0AB46376AFB6F40B0426680E3025D384 Flash Cookie: site skype.com/settings

C:/Users/LCDI/AppData/LocalLow/Microsoft/CryptnetUrlCache/Content/BD8A14C7C024625432CC03FE72E47EF0\_D6CE585A0142F6FC2E8BA6CCD6EC6CBE C:/Users/LCDI/AppData/Local/Google/Chrome/User Data/Default/Cache/f\_000025

C:/Users/LCDI/AppData/Local/Google/Chrome/User Data/Default/Pepper Data/Shockwave Flash/WritableRoot/#SharedObjects/9N4PLZKA/macromedia.co C:/Users/LCDI/AppData/Local/Google/Chrome/User Data/Default/Cache/f\_000026

C:/Users/LCDI/AppData/LocalLow/Microsoft/CryptnetUrlCache/MetaData/BD8A14C7C024625432CC03FE72E47EF0\_D6CE585A0142F6FC2E8BA6CCD6EC6CBE Flash Cookie: site settings

C:/Users/LCDI/AppData/Local/Google/Chrome/User Data/Default/Cache/f\_000024

C:/Users/LCDI/AppData/Local/Google/Chrome/User Data/Default/Cache/f\_000029

C:/Users/LCDI/AppData/Local/Google/Chrome/User Data/Default/Pepper Data/Shockwave Flash/WritableRoot/#SharedObjects/9N4PLZKA/skype.com/#ui C:/Users/LCDI/AppData/Local/Google/Chrome/User Data/Default/Pepper Data/Shockwave Flash/WritableRoot/#SharedObjects/9N4PLZKA/skype.com/#ust C:/Users/LCDI/AppData/Local/Google/Chrome/User Data/Default/Pepper Data/Shockwave Flash/WritableRoot/#SharedObjects/9N4PLZKA/macromedia.co C:/Users/LCDI/AppData/Local/Google/Chrome/User Data/Default/Cache/f\_00002c

C:/Users/LCDI/AppData/Local/Google/Chrome/User Data/Default/Cache/f\_00002d

**Figure 9 - Chrome Results**

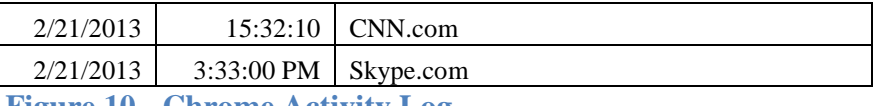

**Figure 10 - Chrome Activity Log**

#### <span id="page-7-1"></span>**Internet Explorer**

Internet Explorer history can be easily found by searching for 'Internet Explorer' under source type. Each entry will list the date, time, user account, and the URL that was visited. An example can be seen below in Figure 11, and the related log entry can be seen in Figure 12.

2/21/2013 20:28:19 UTC **MACB WEBHIST** Internet Explorer Website modified cookie Cookie: Icd LCDI-PC visited www.msn.com/ **Figure 11 - Internet Explorer Results**

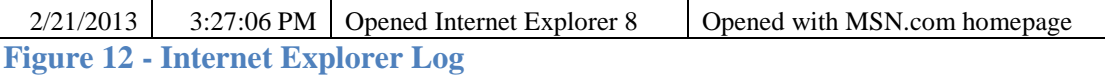

Page 7 of 15

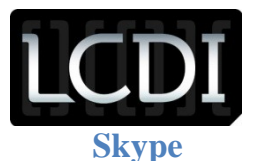

<span id="page-8-0"></span>Entries were found that show Skype was installed to the system. The Skype installer can be seen in the Downloads directory (Figure 13), and then a large amount of registry keys being created and updated reference Skype. Figure 14 shows the related entry from the activity log.

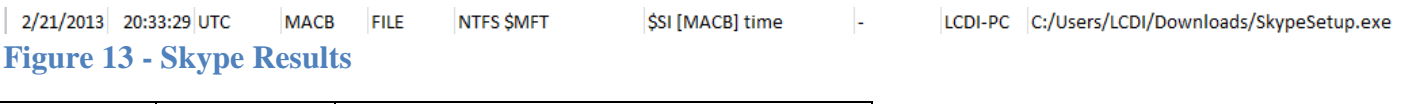

2/21/2013 3:33:35 PM started download **Figure 14 - Skype Log**

#### <span id="page-8-1"></span>**USB Flash Drive**

There are a series of entries relating to registry keys being created and modified around the time that the USB Flash Drive was inserted into the workstation. One of the entries includes a reference to the exact manufacture and model of the flash drive and can be seen in Figure 15, while the related log entry is visible in Figure 16.

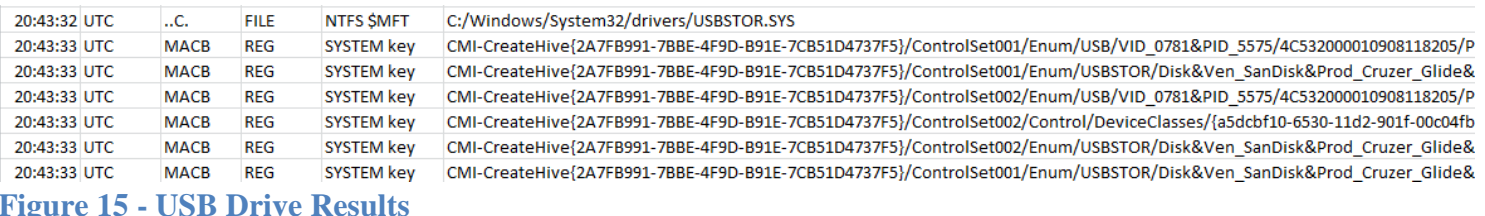

2/21/2013 3:43:30 PM | Inserted USB Flash drive

**Figure 16 - USB Activity Log**

#### <span id="page-8-2"></span>**Text Document**

There are a series of entries relating to the .txt document that show the file being created, opened in notepad.exe, and modified. The first related entry shows the file being created and includes the full path to the file, as shown in Figure 17. This entry includes the updated name of the file, rather than the name the file was created with.

The following entries in Figure 17 show the file being opened, such as 'visited

file:///C:/Users/LCDI/Desktop/forensics.txt'. There are also entries from the registry recent documents key that include 'Recently opened file of extension: .txt - value: forensics.txt.' At the same time, the UserAssist key is updated to show that notepad.exe was opened. Figure 18 shows the logged dates and times for when this document was created.

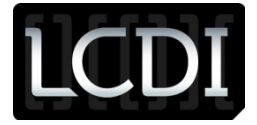

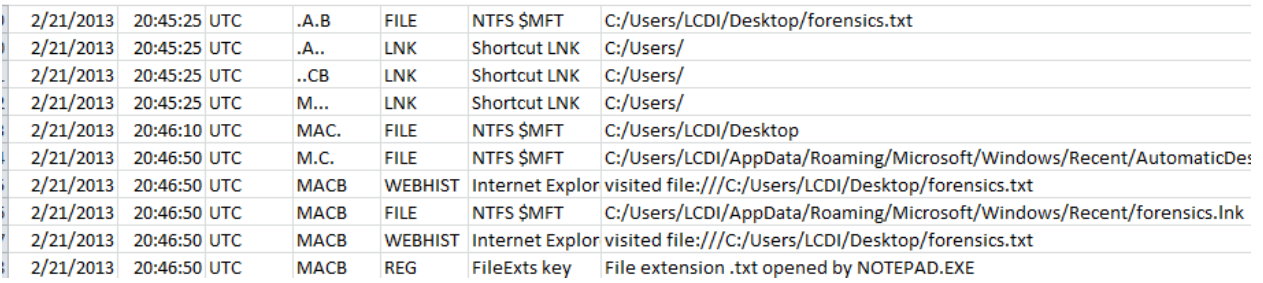

**Figure 17 - Text Document Results**

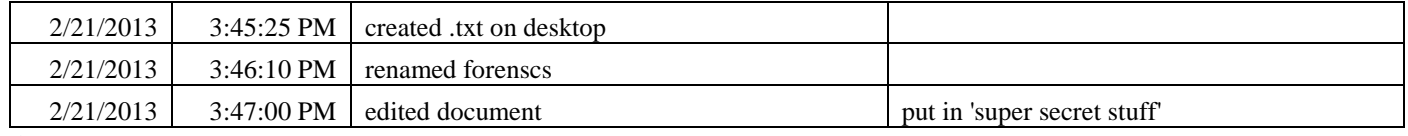

<span id="page-9-0"></span>**Figure 18 - Text Document Log**

#### **Dropbox**

Entries were found that show Dropbox was downloaded and installed on the system. An entry shows the creation of 'Dropbox 1.6.17.exe' in the downloads folder. The time this file was created matches the time that the file was downloaded on the log sheet, as shown in Figure 19. The next entries show a series of registry keys and files being created which relate to Dropbox, some of which can be seen in Figure 20.

```
2/21/2013 3:48:40 PM clicked download new webpage, download started
Figure 19 - Dropbox Log
```
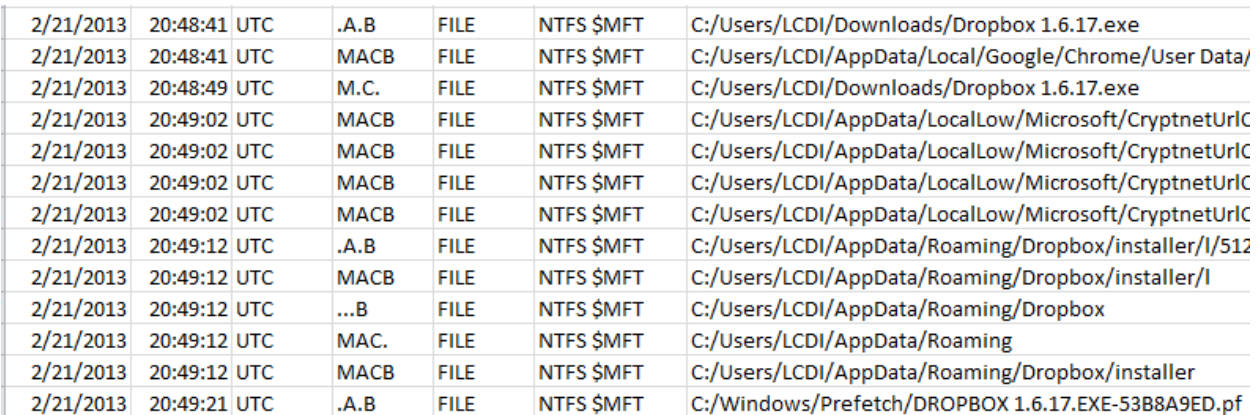

**Figure 20 - Dropbox Results**

#### <span id="page-9-1"></span>**Gimp**

Entries were found that show Gimp was downloaded and installed on the system. An entry shows the creation of 'gimp-2.8.4-setup.exe' in the downloads folder. The time this file was created matches the time that was logged. The following entries show a series of registry keys and files being created relating to Gimp that can be seen in Figure 21 and the related log entry in Figure 22.

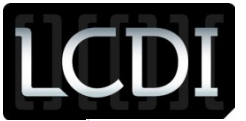

### Patrick Leahy Center for Digital Investigation (LCDI)

C:/Users/LCDI/Downloads/gimp-2.8.4-setup.exe

C:/ProgramData/Microsoft/Search/Data/Applications/Windows/GatherLogs/SystemIndex/SystemIndex.1.gthr C:/Users/LCDI/Downloads C:/Users/LCDI/Downloads/gimp-2.8.4-setup.exe Software/Microsoft/Windows/CurrentVersion/Explorer/Discardable/PostSetup/ComponentCategories/{56FFC CMI-CreateHive{199DAFC2-6F16-4946-BF90-5A3FC3A60902}/Microsoft/SystemCertificates/AuthRoot/Certificate C:/Users/LCDI/AppData/LocalLow/Microsoft/CryptnetUrlCache/MetaData/BE432C2EE45E016635C9B13C029DA7E C:/Users/LCDI/AppData/LocalLow/Microsoft/CryptnetUrlCache/Content/BE432C2EE45E016635C9B13C029DA7E7 C:/Users/LCDI/AppData/LocalLow/Microsoft/CryptnetUrlCache/MetaData/CE4CFAB51DB3F9AB265C1526D1E6F1 C:/Users/LCDI/AppData/LocalLow/Microsoft/CryptnetUrlCache/Content/CE4CFAB51DB3F9AB265C1526D1E6F12I C:/Users/LCDI/AppData/LocalLow/Microsoft/CryptnetUrlCache/Content C:/Users/LCDI/AppData/LocalLow/Microsoft/CryptnetUrlCache/MetaData C:/Users/LCDI/AppData/LocalLow/Microsoft/CryptnetUrlCache/MetaData/B1AA84065EC5876DF7F06B36A34A81 C:/Users/LCDI/AppData/LocalLow/Microsoft/CryptnetUrlCache/Content/B1AA84065EC5876DF7F06B36A34A8167 C:/Windows/Prefetch/CONSENT.EXE-531BD9EA.pf C:/Windows/Prefetch/NVTRAY.EXE-DB83881B.pf C:/Program Files/GIMP2~1/uninst/unins000.exe C:/Users/LCDI/AppData/Local/Programs C:/Users/LCDI/AppData/Local/Programs/Common C:/Users/LCDI/AppData/Local C:/Program Files/GIMP2~1/share/gimp/2.0/brushes/Media/Acrylic-04.gih

C:/Program Files/GIMP2~1/share/gimp/2.0/brushes/Texture/Texture-Hose-01.gih

C:/Program Files/GIMP2~1/share/gimp/2.0/gimpressionist/Brushes/crayon01.pgm

#### **Figure 21 - Gimp Results**

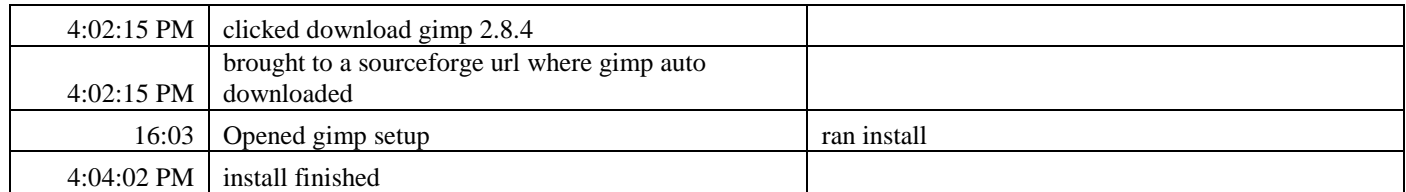

**Figure 22 - Gimp Logs**

#### <span id="page-10-0"></span>**User Account Activity**

Log2timeline also parses registry keys from the SAM hive and will create entries that show when an account was created and how many times it has been logged in. It will also list the date and time of the last login for each account, as shown in Figure 23. The related log entry can be seen in Figure 24.

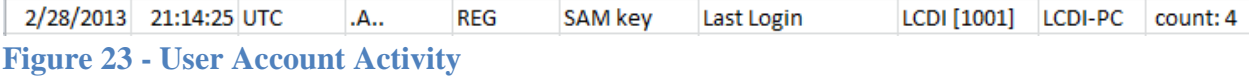

<span id="page-10-1"></span>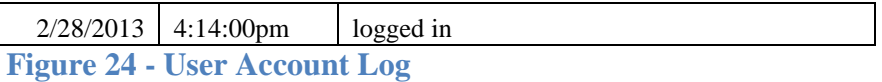

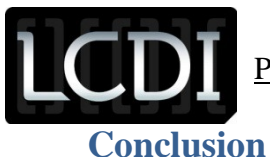

Creating a Super Timeline is made easy by the SIFT Workstation via the log2timeline-sift command. This command will automatically mount the image and prompt the user for the correct offset of the partition. It will then create a timeline which includes all the information that it can.

Analyzing the timeline can be overwhelming due to the large amount of information; however, the search and filter functions built into Excel can make this data manageable. 4n6time greatly streamlines the process of searching by providing more options and displaying the number of results in a bar graph. An advantage of Excel over 4n6time is that it will display the next chronological result rather than just the search hits.

/using these methods to sort through the timeline. we were able to find most of the logged activity, but were unable to find the specific websites visited using Google Chrome.

#### <span id="page-11-0"></span>**Further Work**

There was not a significant amount of time allocated towards analysis due to time constraints, and so only a small amount of the logged activity was found. Further work could be done on this project to verify that log2timeline does extract all of the artifacts that it claims to support and to verify that all of the logged activity can be found. There also needs to be work to see if the inability to correctly parse Google Chrome history was a user error or a limitation of the tool, as the web activity generated by Chrome was not found. More work can also be done to see if the log2timeline-sift command will find the same artifacts as the individual log2timeline commands.

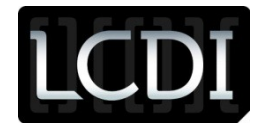

#### **Table 1 - Activity Log**

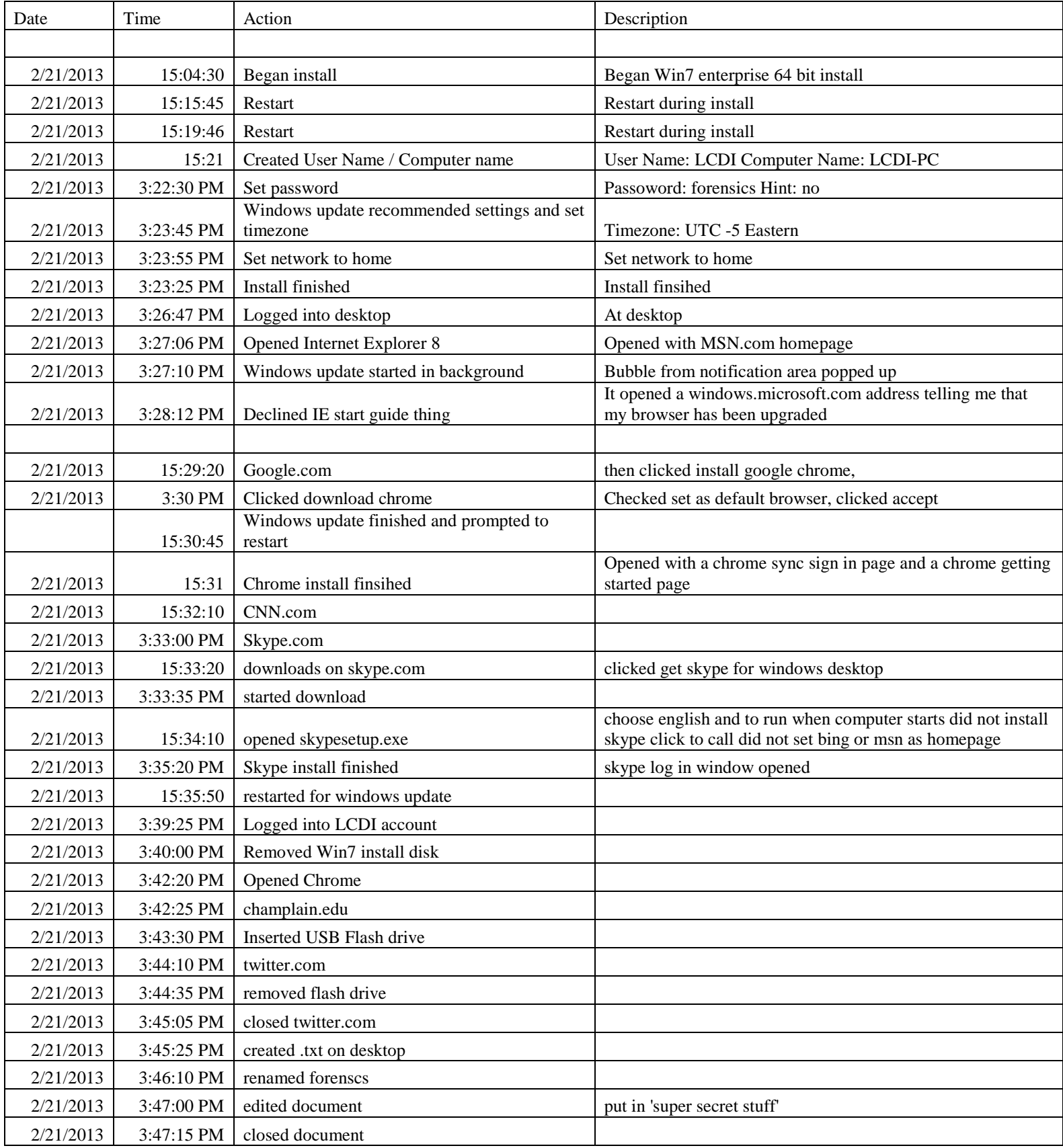

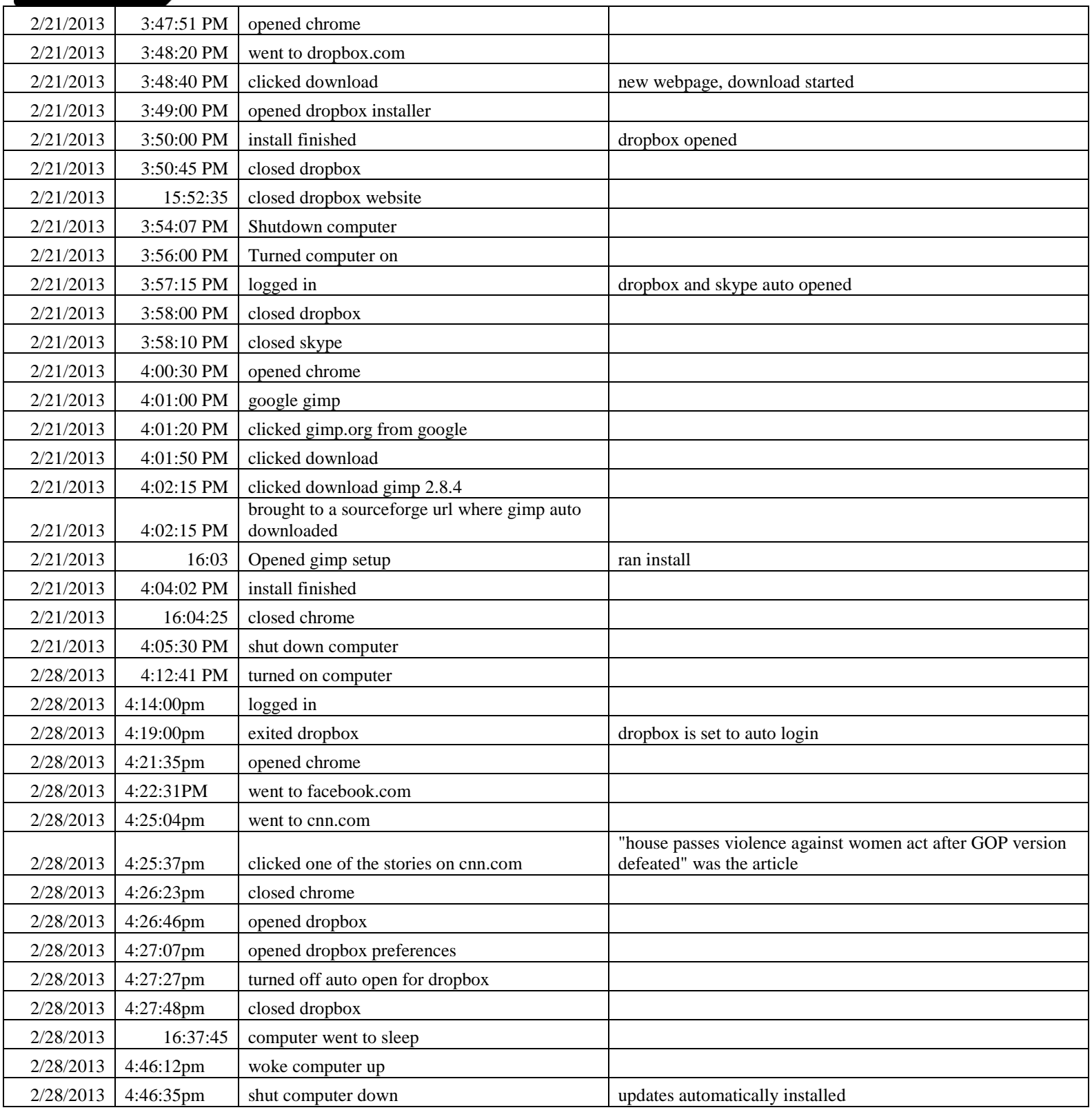

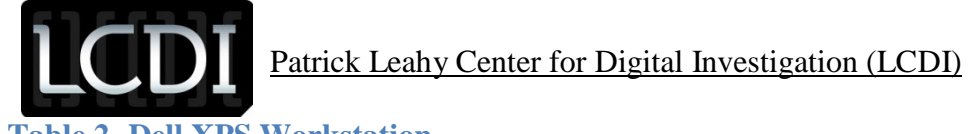

**Table 2- Dell XPS Workstation** Windows 7 Enterprise SP1 64bit Intel Core 2 Quad 2.66Ghz 6.00 GB RAM NVIDIA GeForce 9800GT Seagate Barracuda 250GB SATA HDD